## How to do 'Change and Hold' process in PMS.

You can follow the below steps for 'Change and Hold' process on Zing HR:

**IMP**: Change and Hold process will helps to 'Manager / Admin' to 'Hold or Resume' employees PMS process.

- 1. Log in to your Zing HR account.
- 2. On the home screen left-hand top side click on select menu, then 'PMS ' as shown below.

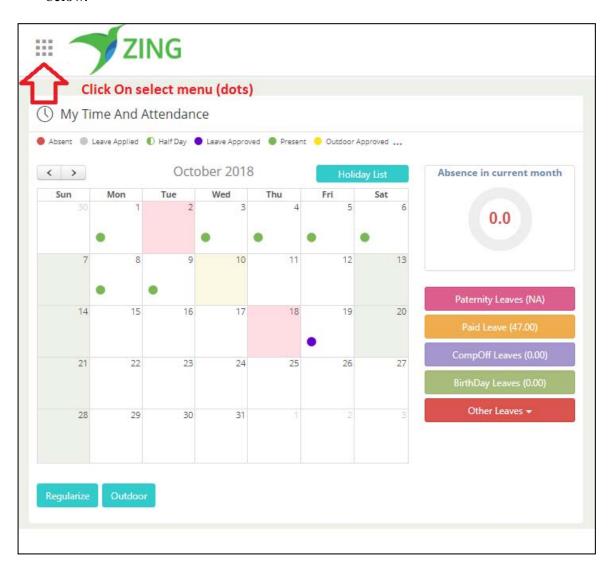

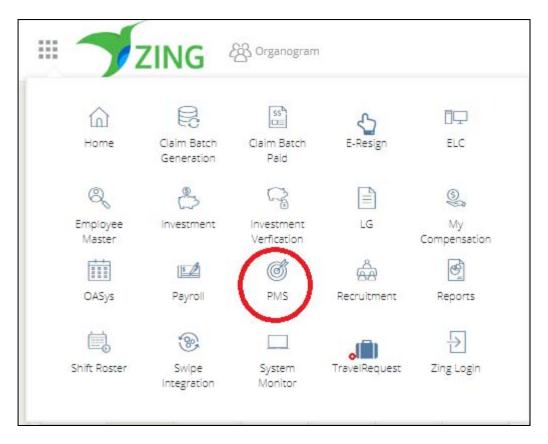

On the new window please click on the 'Admin Menu' and select the 'Process Re-Initiation'

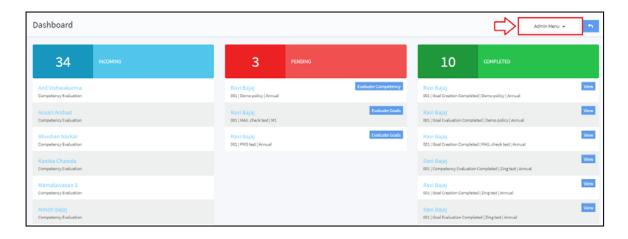

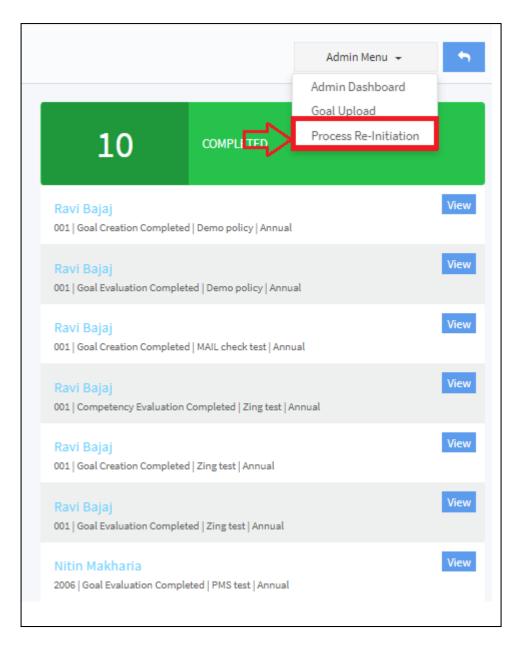

Next on the Process Re-Initiation page select the 'Change / Hold Process' tab.

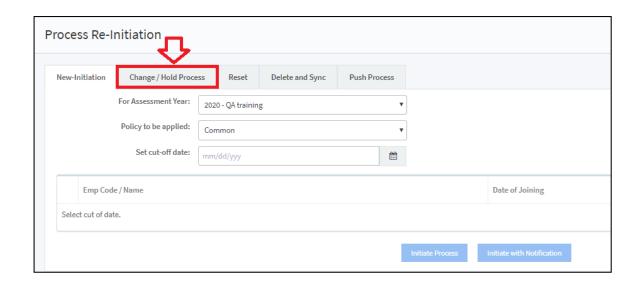

Select 'For Assessment Year' (Policy) from 'for assessment year' dropdown.

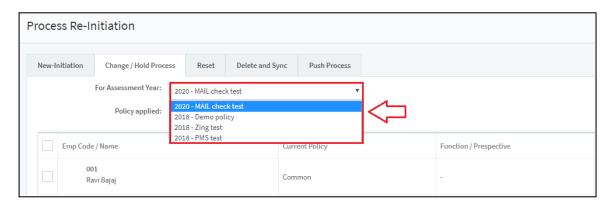

Select 'Policy Applied' from policy applied dropdown.

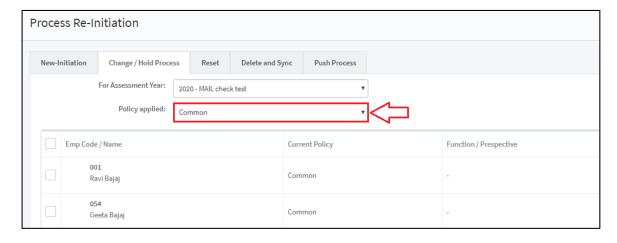

List of all employees will be display, select the employees using the check box or enter the 'Employee Code' in search box .

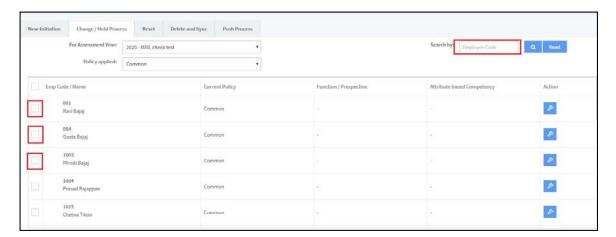

Next click on the 'Hold' process.

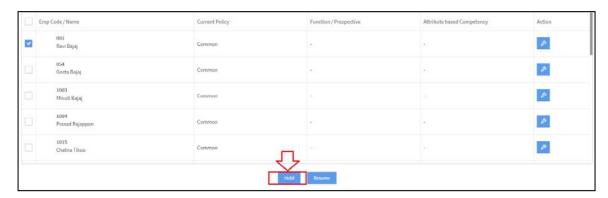

Click 'OK' for the confirmation and done it!

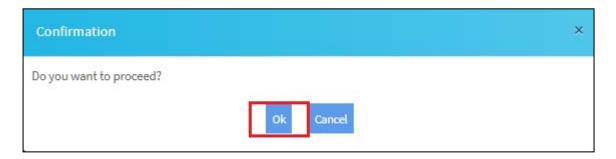

Action status will be change as 'HOLD'.

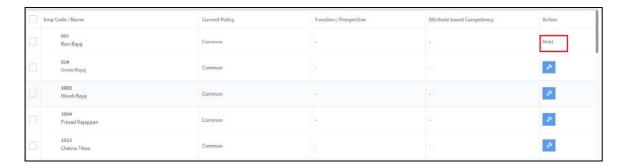

For resuming the please select the user name and click on 'Resume' button.

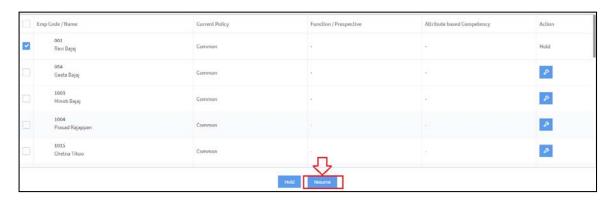

## Click 'OK' for the confirmation and done it!

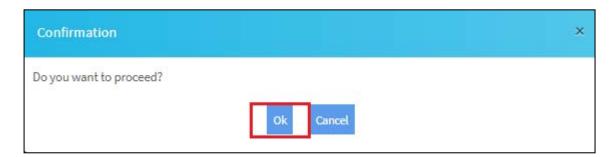

Action status will be change as 'RESUME.

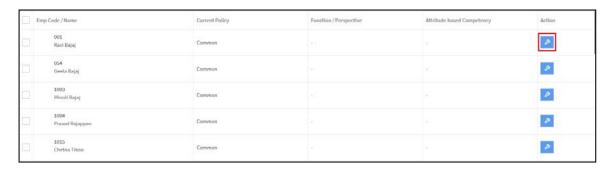